## **Accessing your J: drive from the Residence Halls using Windows 7 without logging onto the network:**

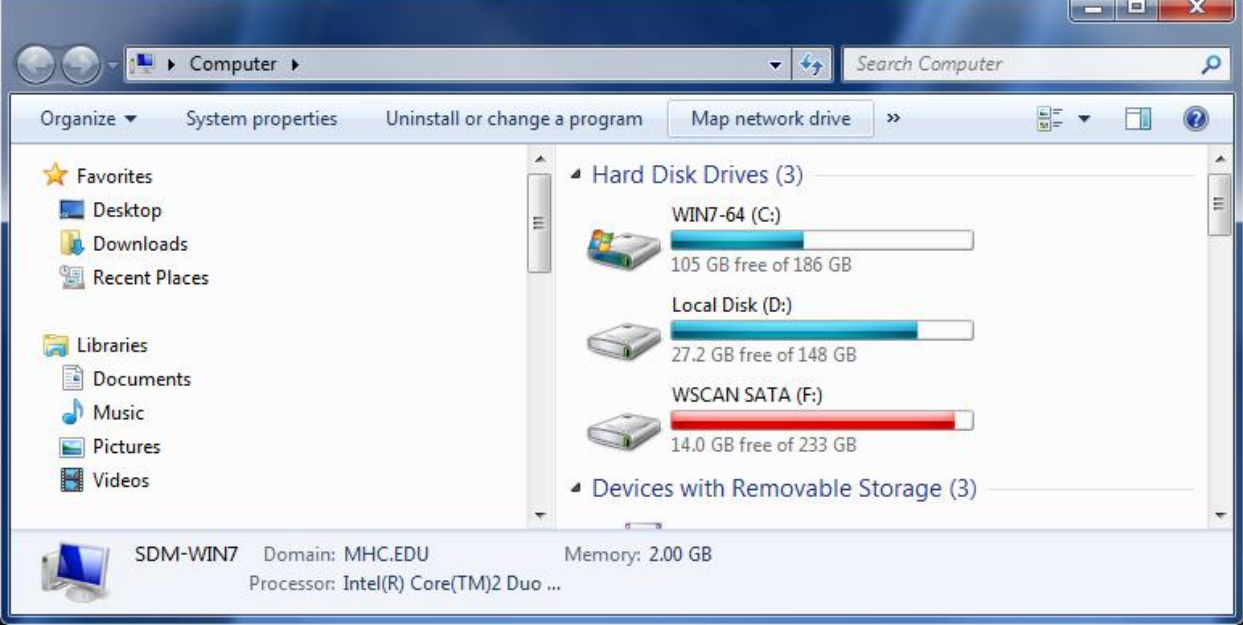

Click the "Start" button (lower left of your screen) and select "Computer"

Click "Map Network Drive" (located at the top right of the window)

Select "J:" for the Drive

Enter the following in the "Folder" input box:

**\\mhc-adfs\***yourusername***\$** (Substitute your network username for "yourusername")

For example, if my network logon is S999999999 I would enter:  $\|\text{Lsp}(\text{S})\$ 9999999999999\$  $\leftrightarrow$  Be sure to include the dollar sign!

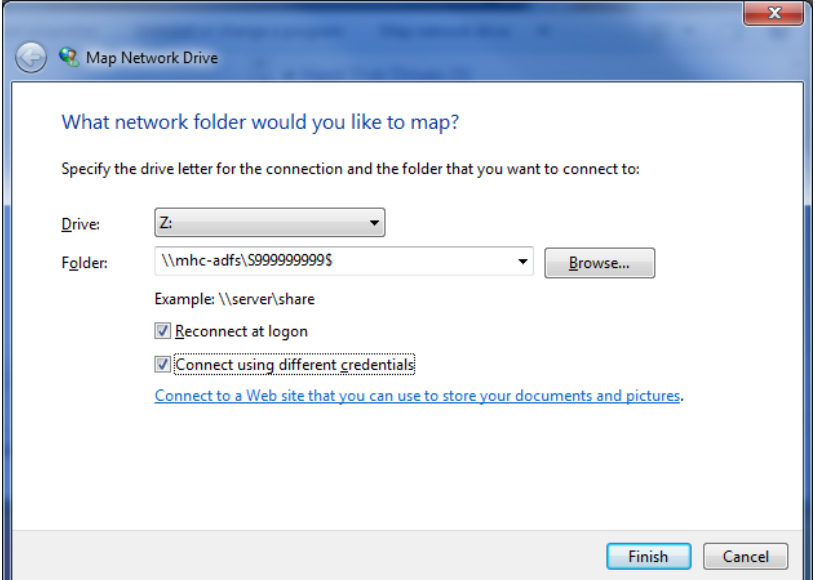

Check the "**Reconnect at Logon**" box.

Click the "**Connect using a different username**." link.

You will see the following window displayed:

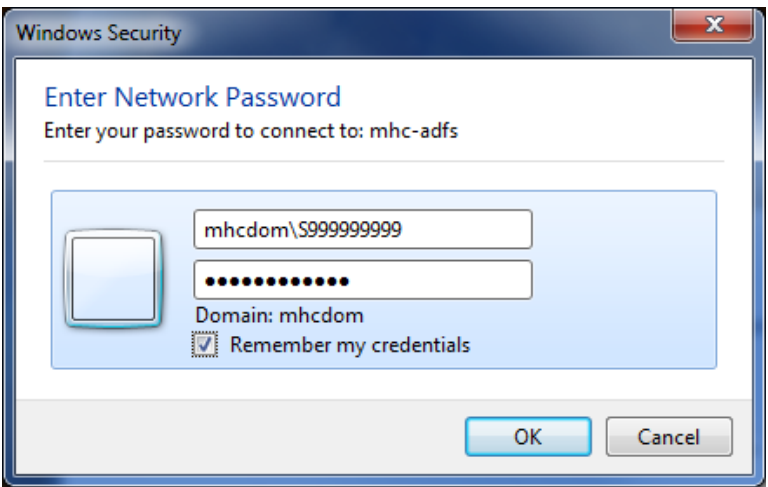

In the "User Name" input box enter your network username proceeded by **mhcdom\**

In the illustration my username is **S999999999** so I would enter **mhcdom\S999999999**

In the Password input box enter your **network password**

Click the "**OK**" button.

If you entered everything correctly your network J: drive should now be listed when you open your "Computer" icon